# 종자광장 온라인 기관신청 수요조사 매뉴얼

## 1. 종자광장 홈페이지 접속(www.seedplaza.or.kr)

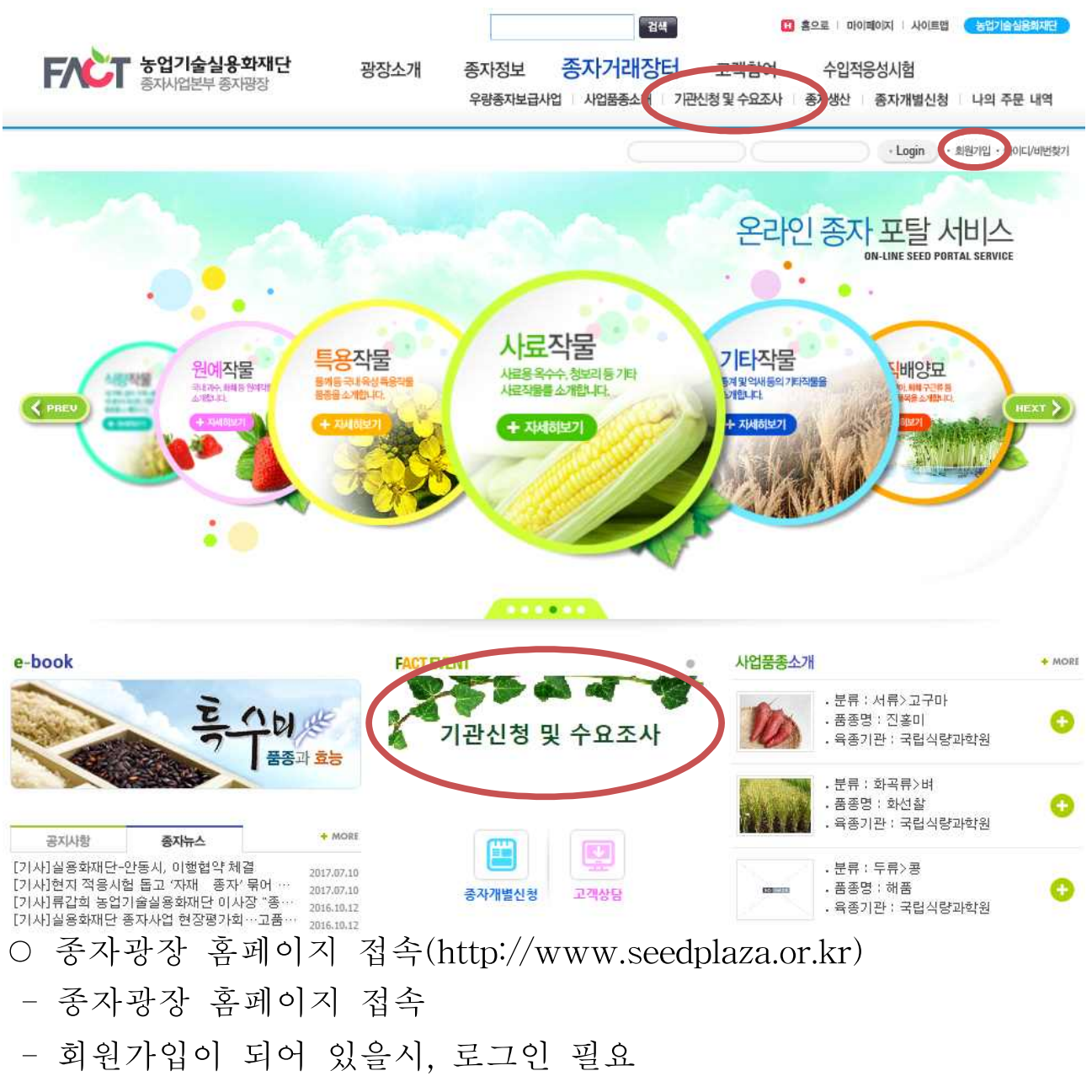

- 회원 미 가입 시, 우측 상단의 회원가입 필요
- 회원 가입을 하지 않아도 [기관신청 및 수요조사] 등록이 가능함

## 2. 종자광장 회원가입

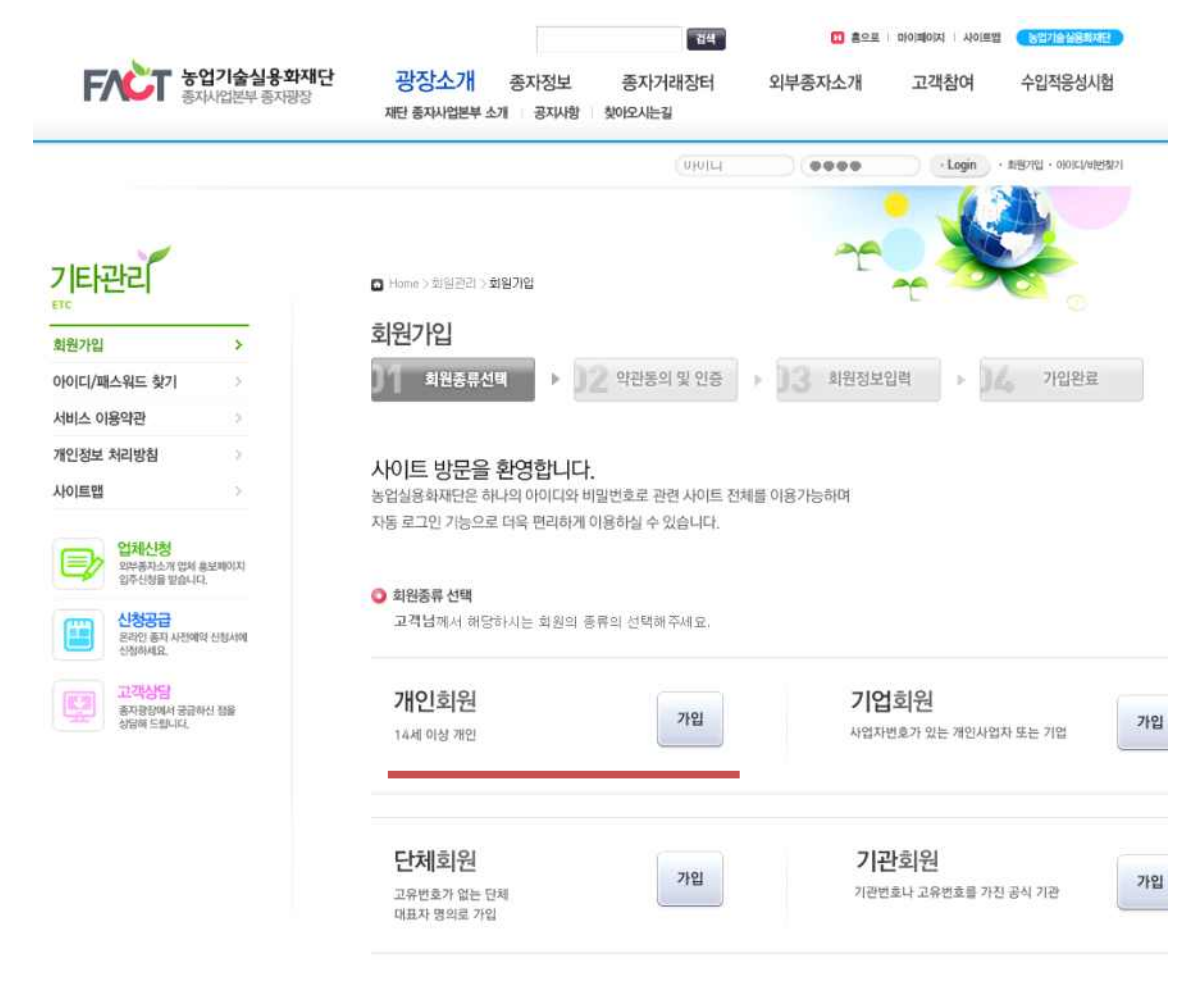

○ 종자광장 홈페이지 회원가입

- 일반 개인회원의 경우 개인회원으로 가입 진행
- 기관의 경우 기관회원 등 수요처 형태에 맞게 진행

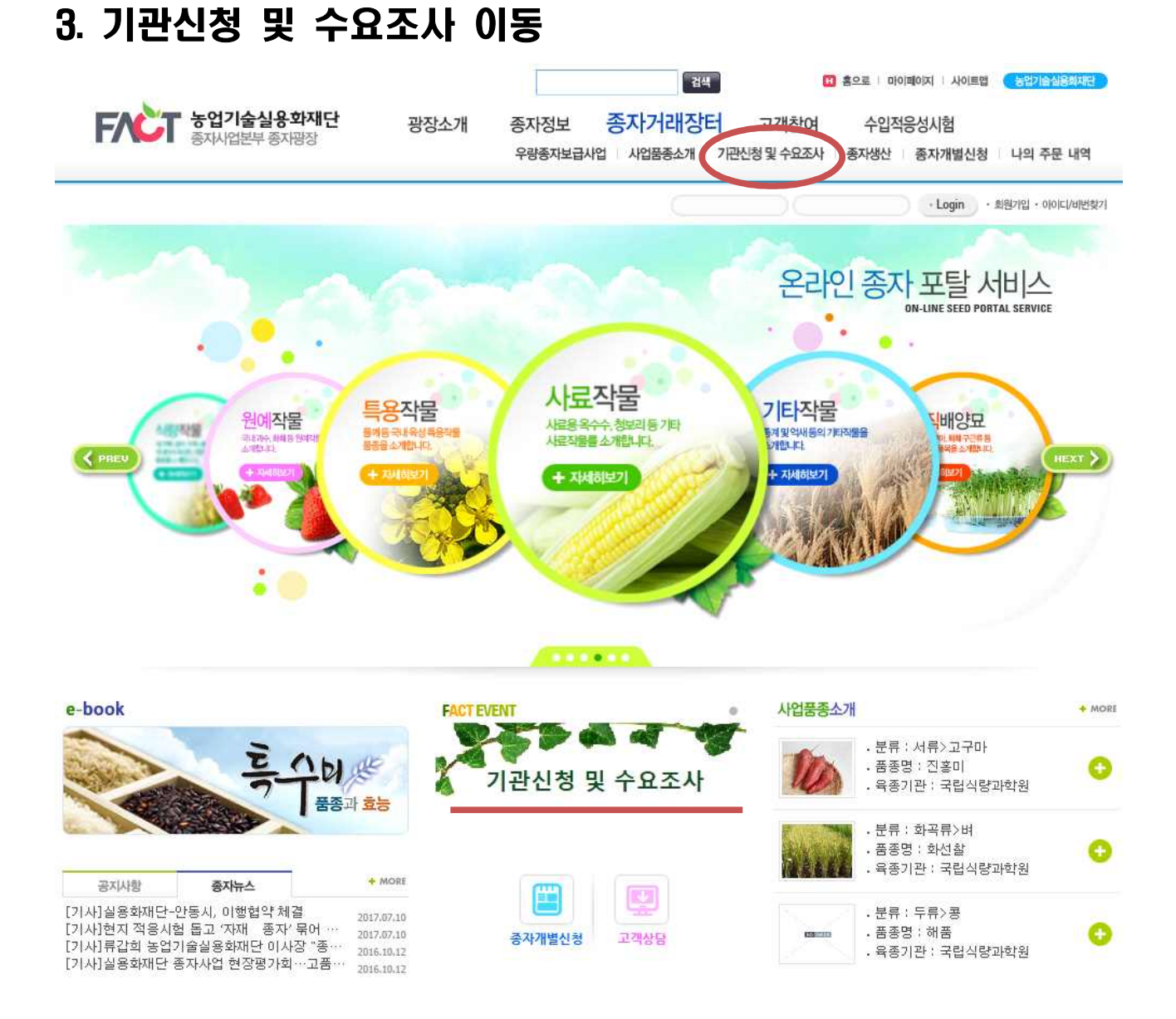

○ 종자광장 홈페이지 메인의 기관신청 및 수요조사 배너 클릭 또는 종자거래장터 – 기관신청 및 수요조사 클릭 - 기관신청 및 수요조사 화면으로 이동

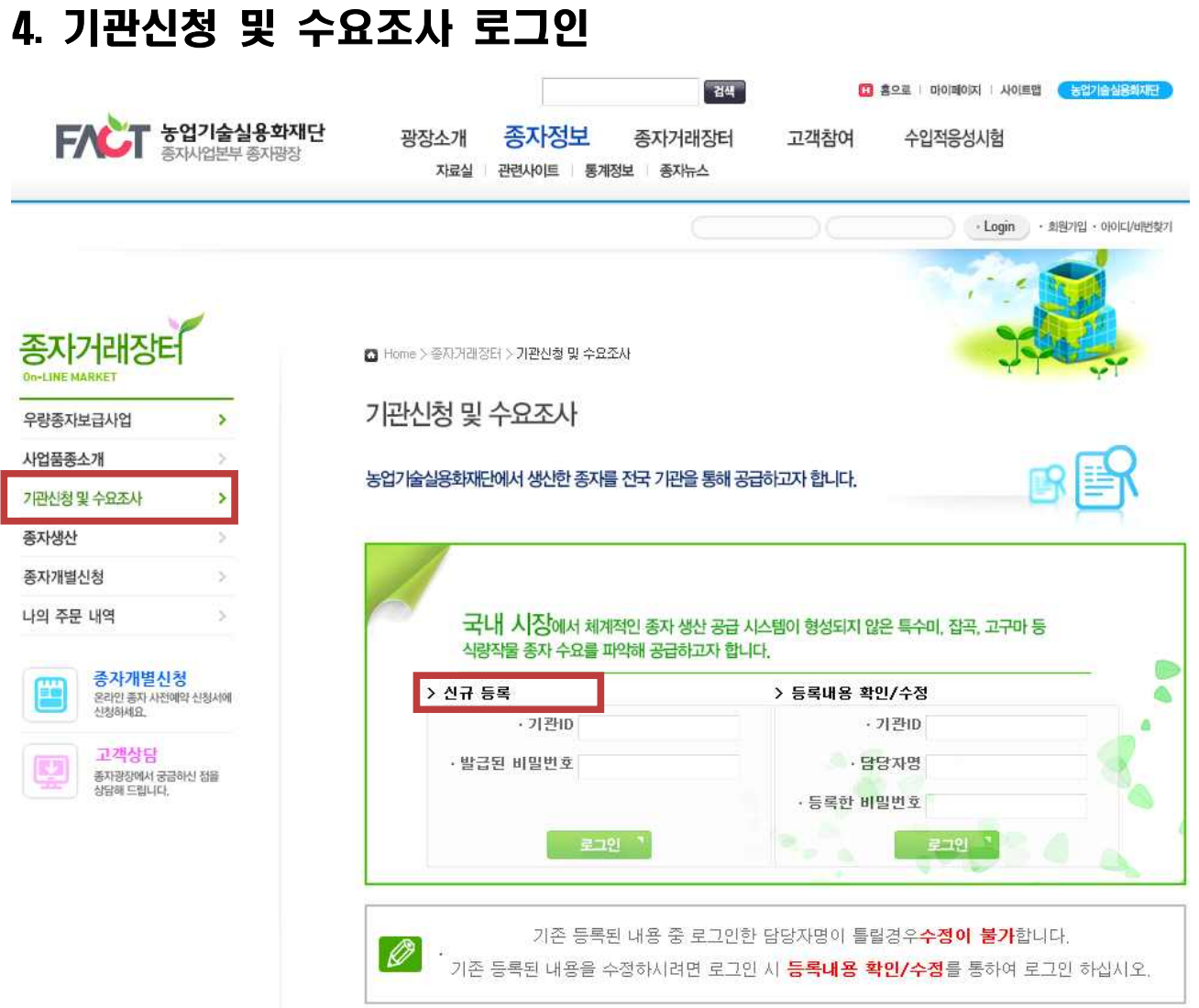

#### ○ 기관신청 및 수요조사 로그인

- 좌측 신규등록에 공문으로 발송된 기관ID와 수요조사별로 제공되 는 비밀번호(수요조사 접근키)를 입력하고 그리 클릭하면 조사 중 인 수요조사 목록 화면으로 이동합니다.

### 5. 기관신청 및 수요조사 목록

기관신청 및 수요조사

농업기술실용화재단에서 생산한 종자를 전국 기관을 통해 공급하고자 합니다.

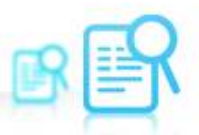

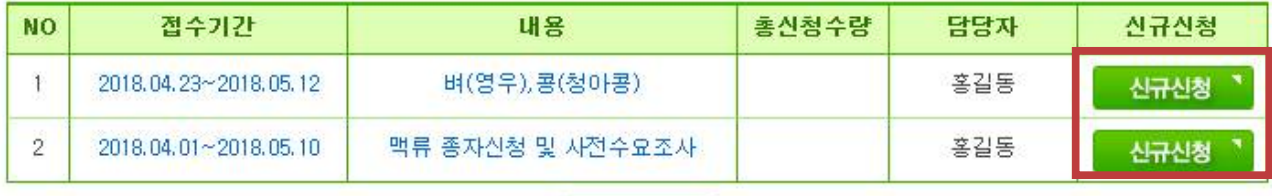

다시 로그인"

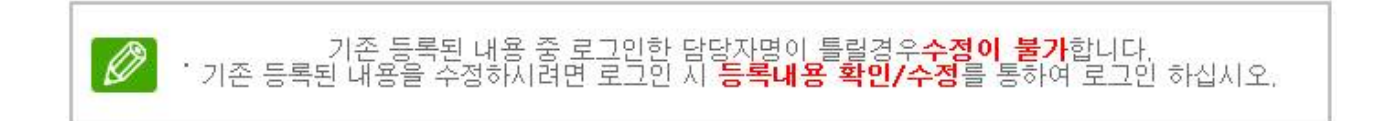

○ 기관신청 및 수요조사 목록

- 기관ID로 로그인하면 진행 중인 수요조사 목록을 볼 수 있습니다.

- 수요조사 내용을 확인하고 **HHMÖ 클**릭하면 신청서 작성 화면으로 이동합니다.

- [대 로맨] 클릭하면 이전 화면으로 돌아가 다시 로그인 할 수 있습 니다.

### 6. 기관신청 및 수요조사 신청

기관신청 및 수요조사

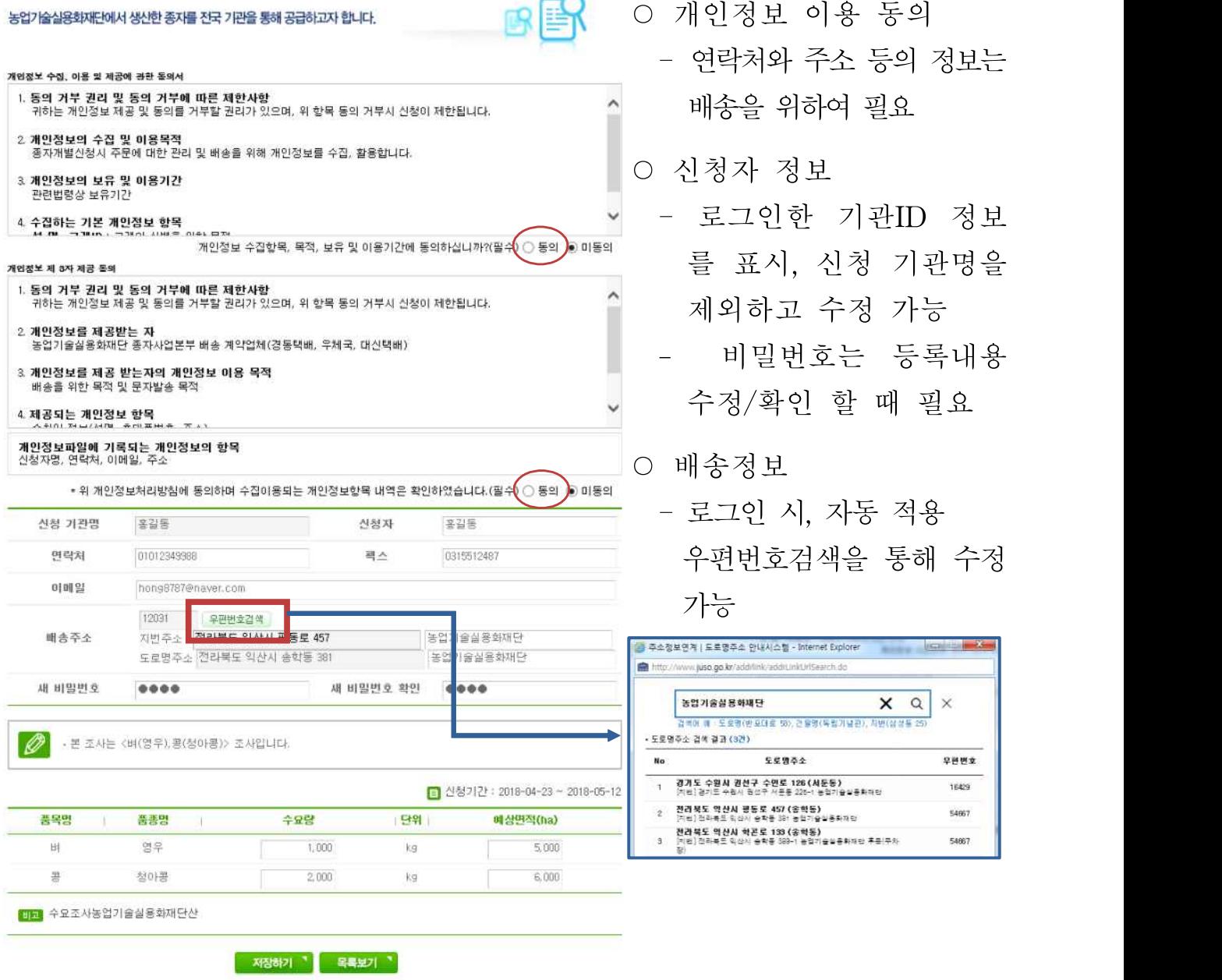

 $\rightarrow$ 

- 품종별 신청정보
- 품종별 수요량과 예상면적을 입력 ٢
- 하단의 비고 참조
- 저장하기( 재정하기 )
- 입력 완료 후 하단의 저장하기 클릭
- 신청한 내역을 확인하고 <mark>- <sup>확인</sup> -</mark> 클릭

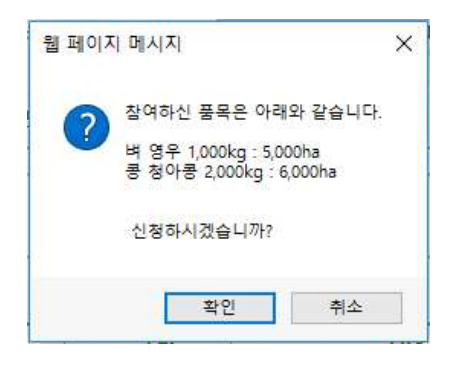

# 7. 기관신청 및 수요조사 등록내용 확인/수정

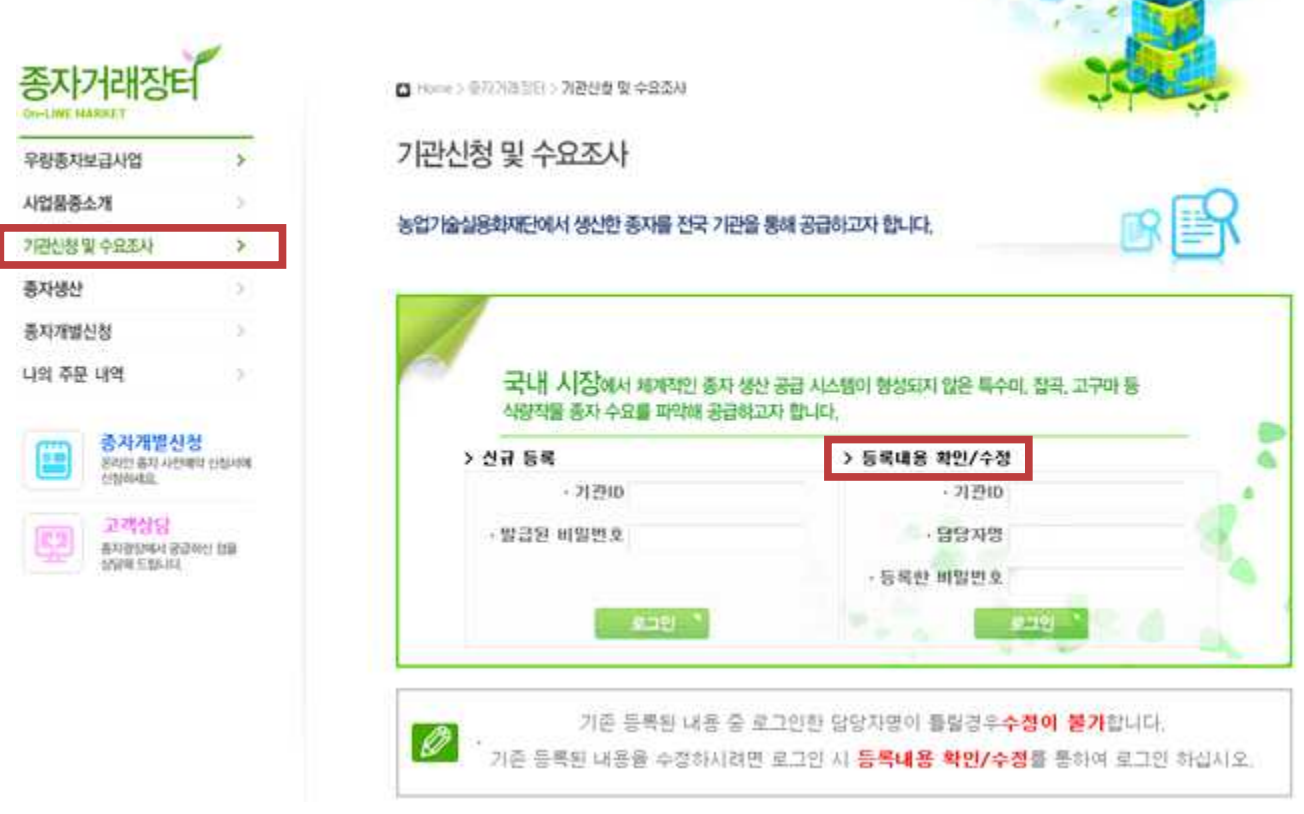

○ 기관신청 및 수요조사 등록내용 확인/수정

- 기존의 등록한 내역의 수정 및 확인은 우측 등록내용 확인/수정에 서 기관ID, 신청할 때 입력하신 담당자명, 그리고, 신청할 때 신규로 등록한 비밀번호를 입력하고 그리 클릭하면 확인이 가능합니다.

 $\times$ 

 $\times$ 

 $\times$ 

확인

- 입력정보가 정확하지 않을 때는 <u><sup></u></sup> 1) 다음과 같은 메시지가 출력됩니다.● 동록된 담당자명과 일치하는 것이 없습니다. ① 기관ID가 정확하지 않음 확인 ② 담당자명이 정확하지 않음 웹 페이지 메시지 (2 3 비밀번호가 정확하지 않음 확인 웹 페이지 메시지 3▲ 등록하신 비밀변호와 일치하지 않습니다.

○ 신청정보를 정확히 입력하실 경우 주문내역을 확인해 보실 수 있 습니다.

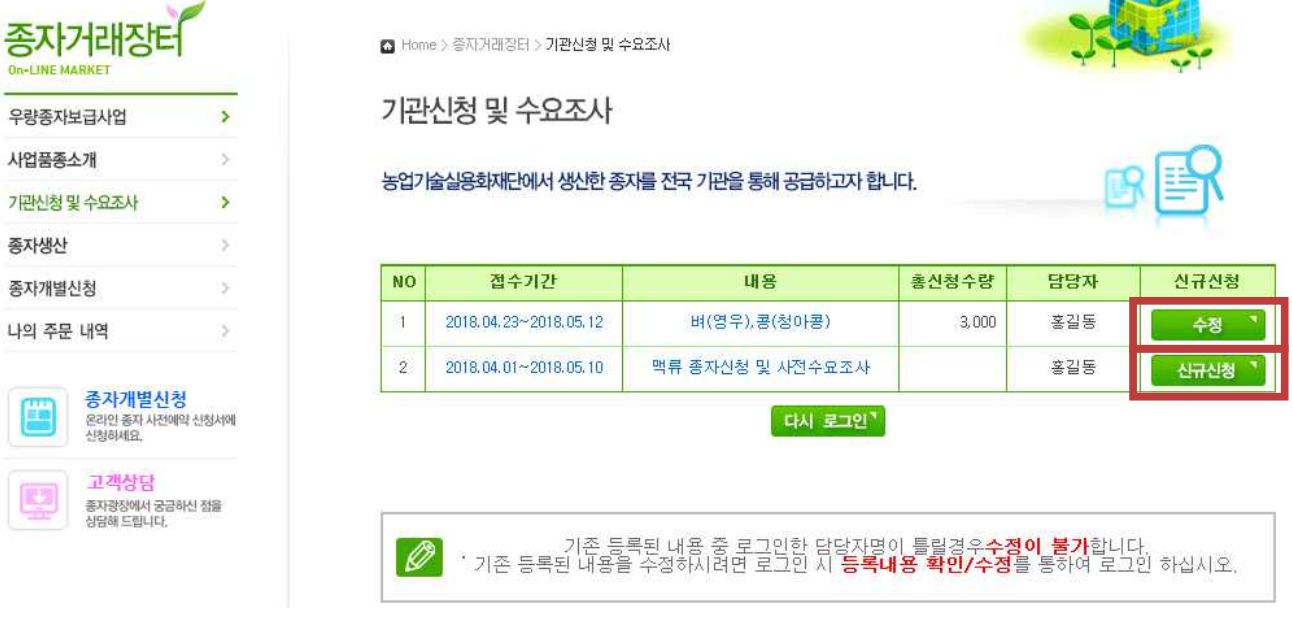

- 신청된 수요조사에는 <sup>• • •</sup> 이 표시되고 클릭하시면 상세정보 화면으로 이동합니다.

- 신청하지 않은 수요조사에는 <mark>한 한 책</mark>이 표시되고 클릭하면 신청 서 작성 화면으로 이동합니다.

○ 수정이 필요할 경우 을 클릭하여 주십시오.

기관신청 및 수요조사

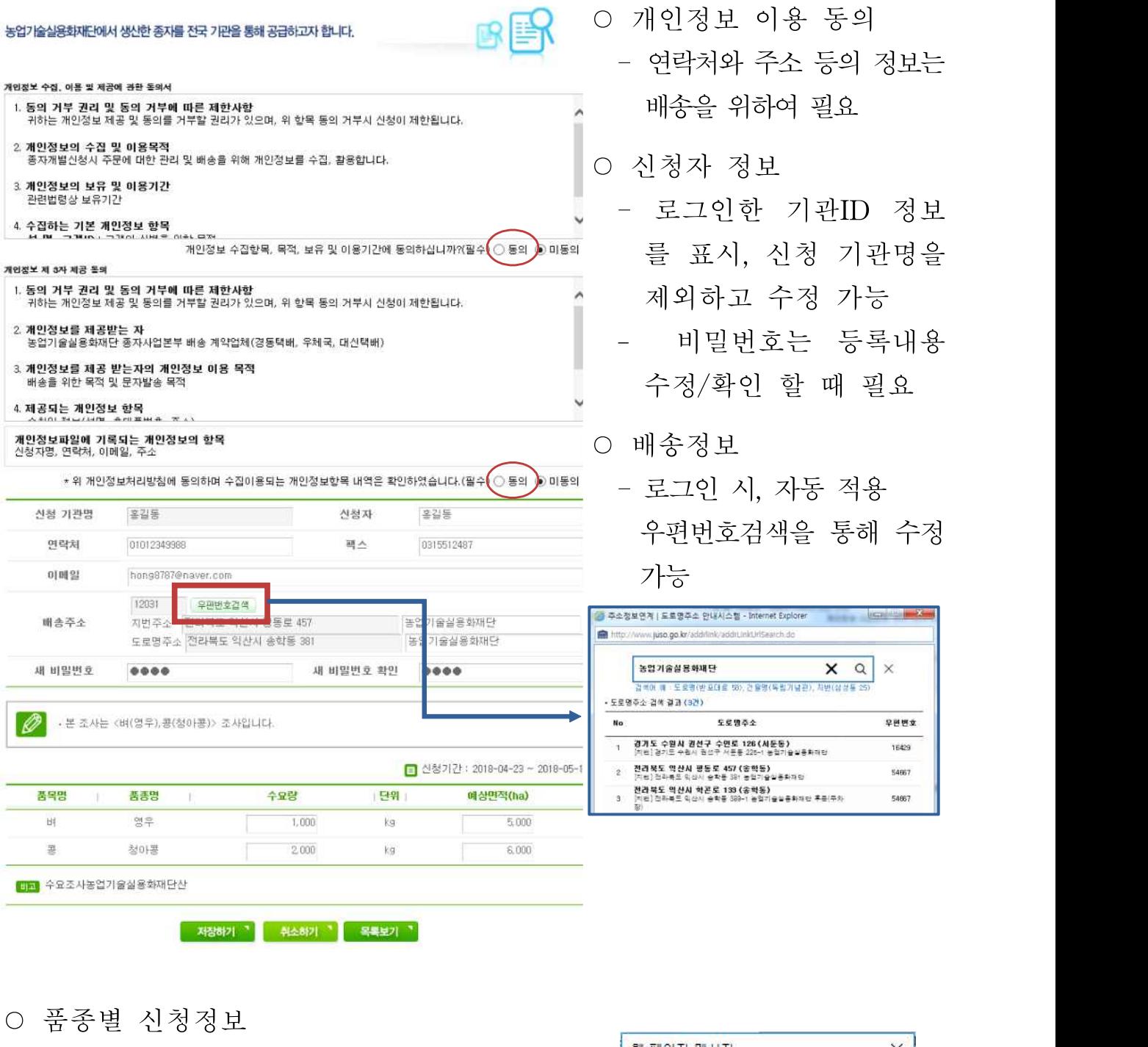

- 품종별 수요량과 예상면적을 입력  $\times$ 참여하신 품목은 아래와 같습니다. 7 <mark>벼 영우 1,000kg : 5,000ha</mark><br>콩 청아콩 2,000kg : 6,000ha 신청하시겠습니까? 확인 취소
- 
- 하단의 비고 참조
- 
- 
- 저장하기 ( 재정하기 )
- 입력 완료 후 하단의 저장하기 클릭

- 신청한 내역을 확인하고 <mark>- 확인 -</mark> 클릭

- 취소하기(<mark> 취소하기 )</mark>
	- 취소하기 클릭하고 정말 취소하시려면 **| <sup>확인</sup> | 클**릭합니다.
	- 취소 후 로그인 화면으로 이동합니다.

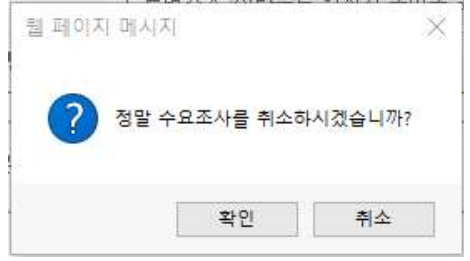